*Web Forms for Marketers 8.2 Update-5 Upgrade Guide Rev: February 6, 2018*

# Web Forms for Marketers 8.2 Update-5

# Upgrade Guide

*Upgrade guide for administrators and developers*

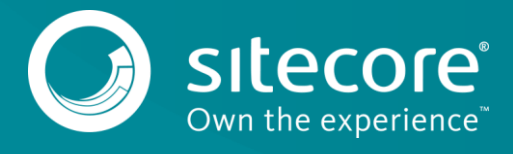

### **Table of Contents**

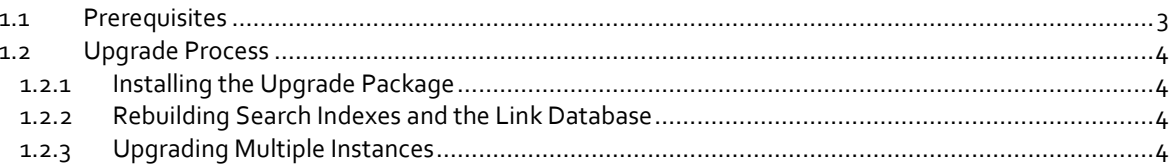

## Upgrade Guide

#### <span id="page-2-0"></span>**1.1 Prerequisites**

If your solution is based on an earlier version of Sitecore, such as Sitecore CMS 6.x or 7.x, you must first update it to Sitecore XP 8.2 rev. 161115 (Update-1) before you can install the Web Forms for Marketers 8.2 upgrade package. You can download all the prerequisite components from th[e Sitecore Developer Portal.](https://dev.sitecore.net/)

Prerequisites for running this update:

- Sitecore XP 8.2 rev. 161115 (Update-1)
- Web Forms for Marketers 8.2 rev. 160801 (Initial)
- Web Forms for Marketers 8.2 rev. 170807 (Update-5) Update Package
- Web Forms for Marketers CD 8.2 rev. 170807 (Update-5) Update Package

3

#### <span id="page-3-0"></span>**1.2 Upgrade Process**

If you have upgraded to Sitecore XP 8.2 rev. 161115 (Update-1), you must upgrade the Web Forms For Marketers module to the corresponding version.

#### <span id="page-3-1"></span>**1.2.1 Installing the Upgrade Package**

To install the upgrade package for the Web Forms for Marketers module, use the Update Installation Wizard.

#### **Note**

Before you install the upgrade package, ensure that you have created a back up of your website.

To install the upgrade package:

1. To open the Update Installation Wizard, enter the following URL in your web browser:

http://<hostname>/sitecore/admin/UpdateInstallationWizard.aspx

2. Use the Update Installation Wizard to install the Web Forms for Marketers 8.2 upgrade package.

The wizard guides you through the update process and helps you:

- o Upload the upgrade package.
- o Analyze the package.
- o Install the package.

#### <span id="page-3-2"></span>**1.2.2 Rebuilding Search Indexes and the Link Database**

To complete the upgrade process, you must rebuild your search indexes.

To rebuild all the ContentSearch indexes:

- 1. In the **Sitecore Control Panel**, in the **Indexing** section, click **Indexing Manager**.
- 2. In the **Select Search Index** dialog box , select all the indexes and then click **Rebuild**.

To rebuild the link database for the Master and Core databases:

- 1. In the **Sitecore Control Panel**, **Database**, click **Rebuild Link Databases**.
- 2. In the **Rebuild Link Databases** dialog box, select the Master and Core databases, then click **Rebuild**.
- 3. Open the Publishing wizard and perform a Smart Publish of your website.

#### <span id="page-3-3"></span>**1.2.3 Upgrading Multiple Instances**

For every Sitecore instance in your environment that you want to upgrade, on the Content Management server (CM), you must repeat all the steps described in this guide.

#### **Note**

For Content Delivery servers, use the *Web Forms for Marketers CD 8.2 rev. 170807* upgrade package and modify the Sitecore.Forms.config file as described in the *Configuring the CD Server* chapter, in the Web Forms for Marketers *Installation Guide* that is available on the [Sitecore Developer Portal.](https://dev.sitecore.net/)

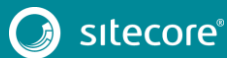